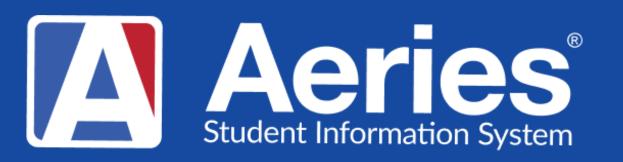

# Good Morning, Aeries!

Student Documents

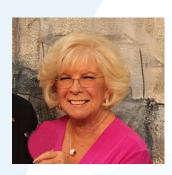

Leeni Mitchell Aeries Trainer February 16, 2024

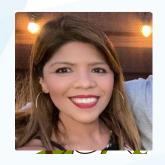

Desiree Guerrero| Training Specialist

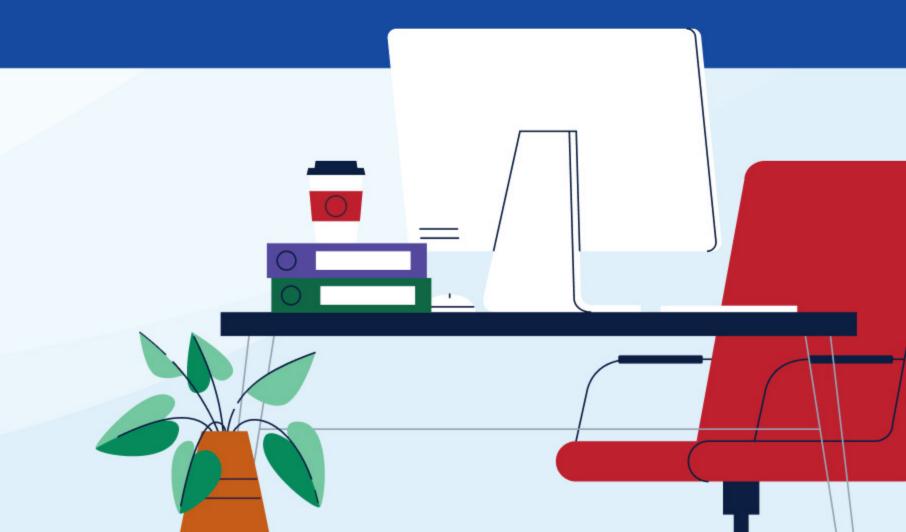

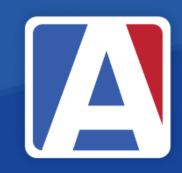

# Good Morning, Aeries!

- Session will last 30 45 minutes
- Show and Tell
- Casual
- Time for Q & A
- PPT & Recording Posted

# NEED TO KNOW

- Purpose of Student Documents
- Where to find Student Documents
- Types of files that can be stored
- How to Add, View, and Edit Documents
- Student Document List

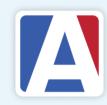

# INCE TO KNOW

- Tables and Fields
- Security Settings for Student Documents
- Code Table Setup
- INV Table use

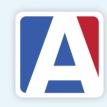

# Purpose & Info

- The Student Documents page is used to upload and manage documents related to a student
- Ability to store student documents and relate them to tables
- Must have permissions in the Doc table
- Ability to relate a document to a table
- OUsers can only view documents related to a security area they have access to.
- Documents can be locked so they cannot be changed or deleted

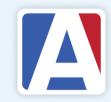

# Where to find Student Documents

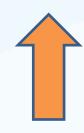

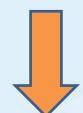

**Student Data | Other | Student Documents** 

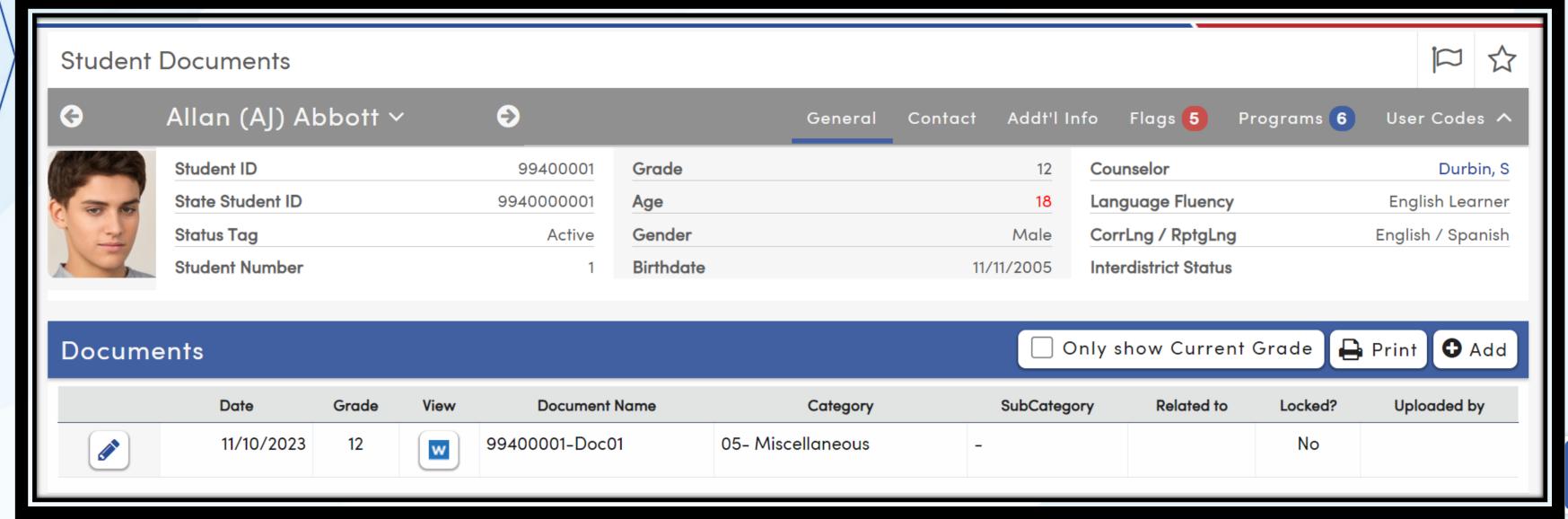

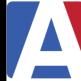

# Student Documents- File Types

- Word
- Text Files (TXT)
- EXCEL Files
- Image Files (JPEG, GIF, PNG, etc)
- PDF

Files must be able to be accessed from an accessible drive on the user's device.

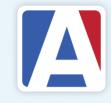

# Adding a Student Document

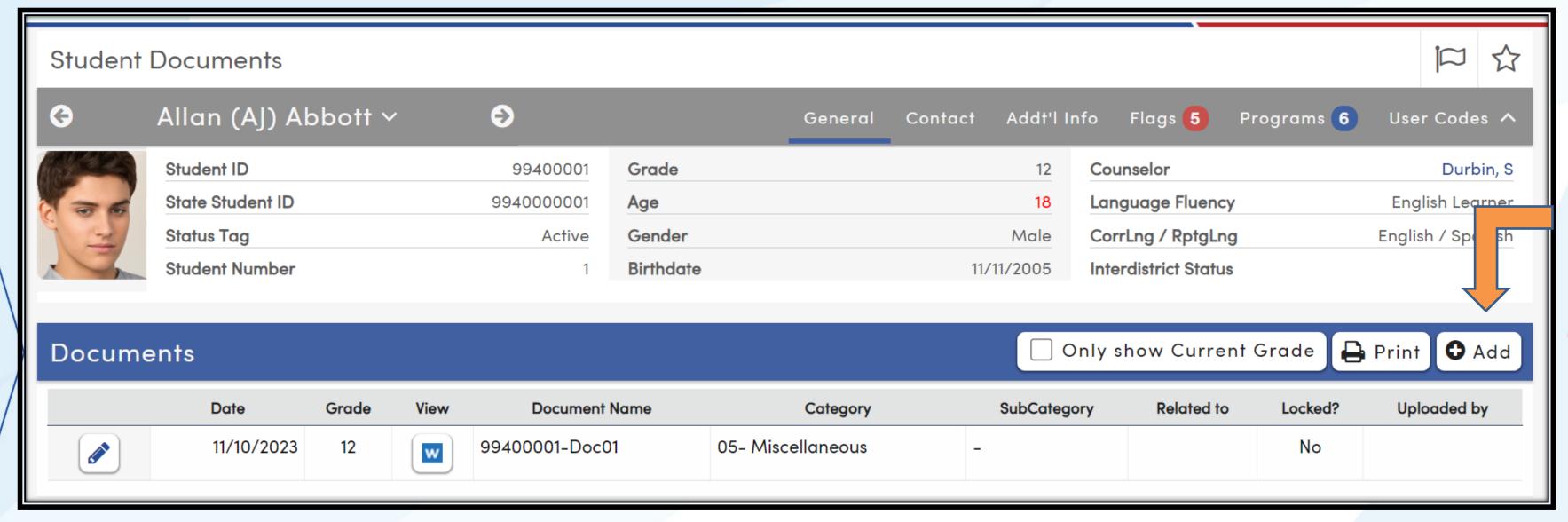

- 1. Navigate to Student Documents
- 2. Select the appropriate student
- 3. Select the Add button
- 4. Select Choose File
- 5. Locate the file to be added and then select Upload
- 6. Fill in the appropriate fields
- 7. Save the record

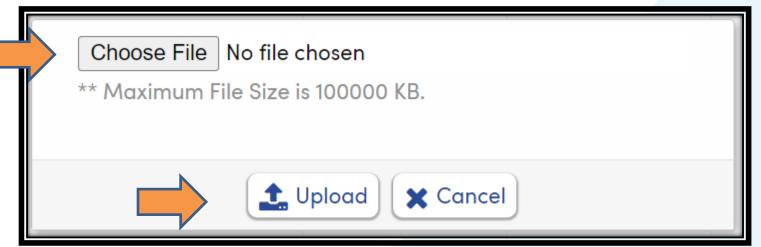

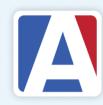

### Fields of Student Documents

#### **DOC Table**

- DT Date of record
- GR Student Grade Level\*
- NM Document Name
- XT Document Extension

- CT Category
- SCT Subcategory
- TY Related to what table
- LK Lock
- UN Uploaded by (user name)

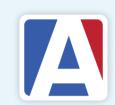

<sup>\* -</sup> Can limit view to current grade level

# Editing a Student Document

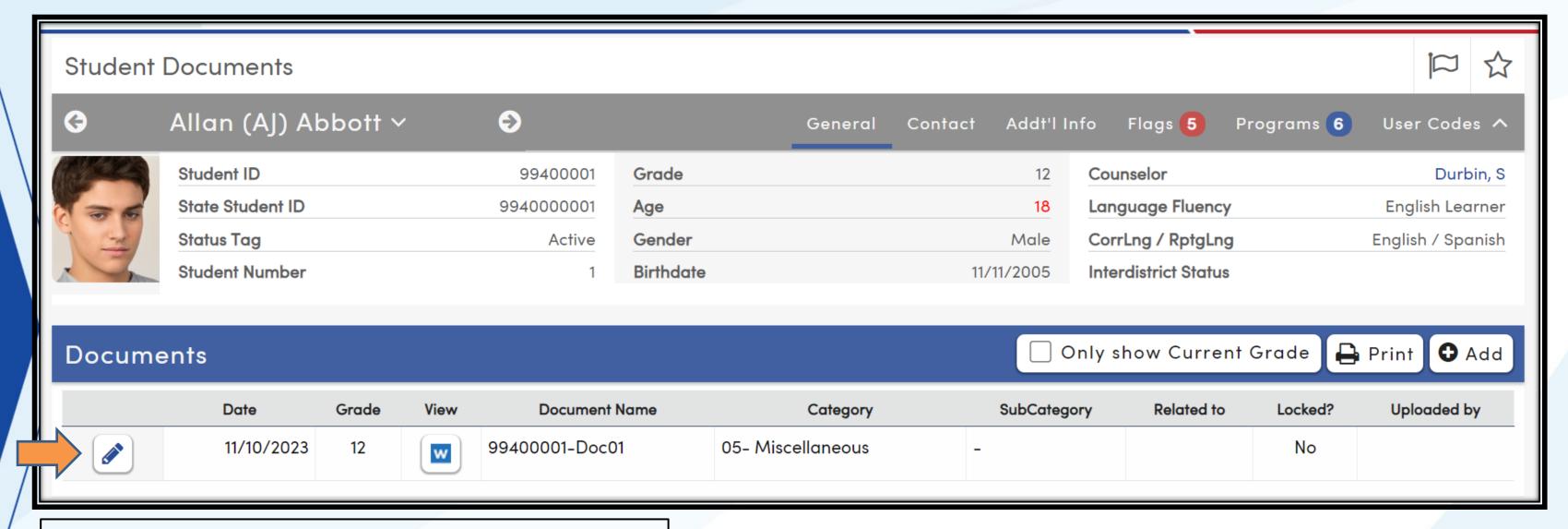

#### To modify the document

- 1. Select the edit icon (pencil)
- 2. Make Changes
- 3. Click Save or click the cancel icon (back arrow)

#### To delete the document

- 1. Select the edit icon (pencil)
- 2. Select the trashcan
- 3. Confirm the delete

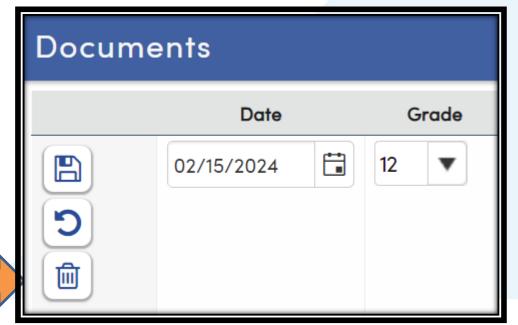

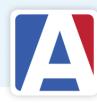

# Viewing a Student Document

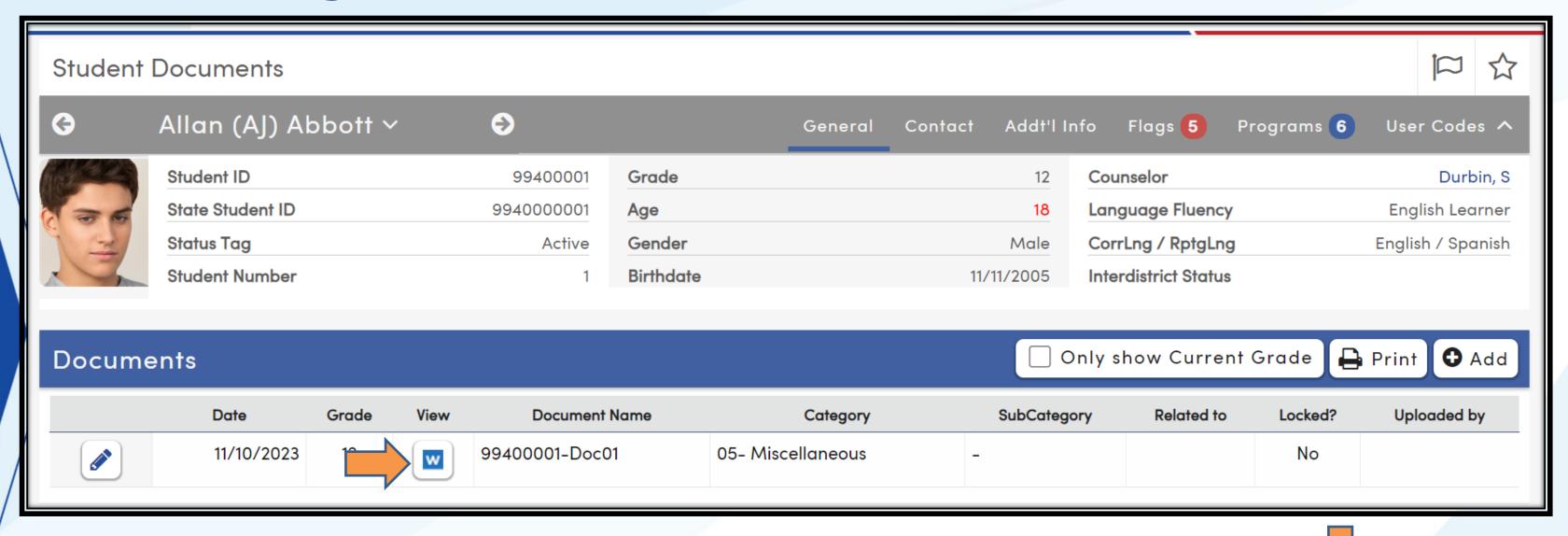

#### To View the document

- 1. Select the document icon
- 2. The document will display
- 3. In some cases, it goes to a download
- 4. Select the download icon at the top of the page

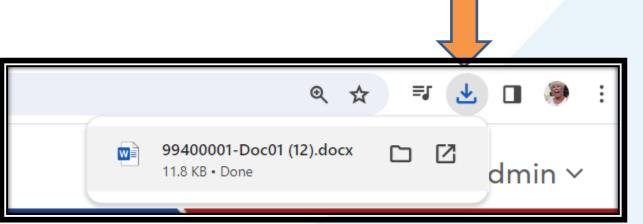

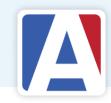

### Student Documents and INV

#### DOC related to INV

When choosing INV as the related table for a student document, the document will show in both Doc and INV.

#### INV

Documents added in DOC snd related to INV will show in the Documents button of INV...

#### DOC

Will display with all other documents related to other tables.

#### Managing INV related Documents

INV related documents may be managed from within INV as well as DOC. Documents added or updated in one will update the other..

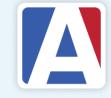

#### **Student Document List**

- The Student Document List is a Report that identifies student document information
- Select the Print button from within Student Documents for a single student
- Run from View All Reports for multiple students
  - Select the report
  - Select Options
  - Select students
  - Run the report

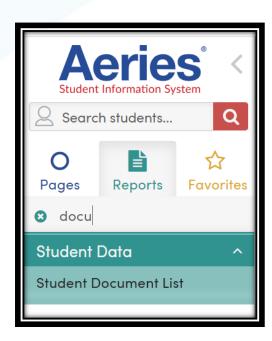

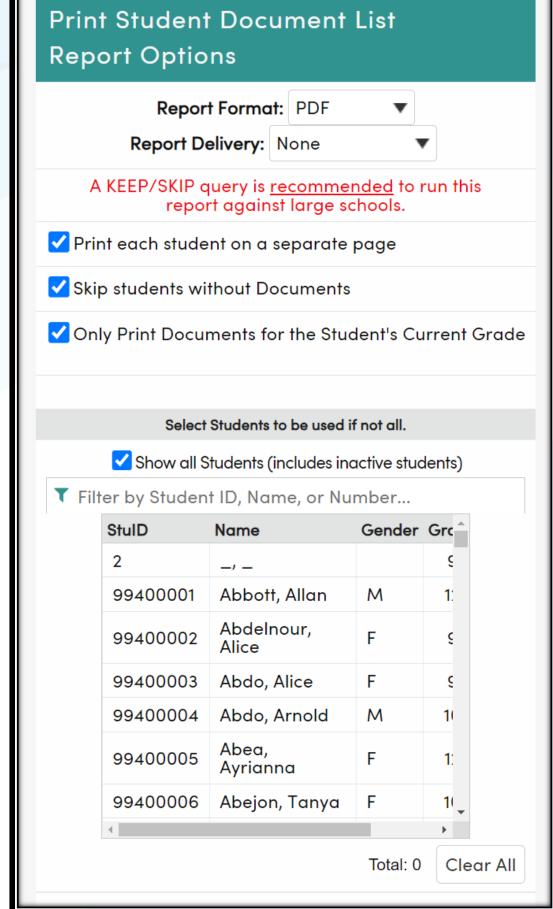

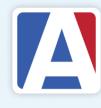

## Security - Permissions - DOC

- Read Permissions Ability to View
- Read and Insert = Ability to Add
- Read and Update = Ability to Modify
- Delete = permissions to Delete
- Must also have rights to the related table

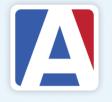

### Code Table

- Add Additional codes to Category and
  - Subcategory fields
- Update the Code Table
- Select the DOC table
- Category DOC.CT
- Subcategory = DOC.SCT

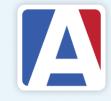

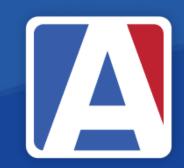

# THANK YOU!

If you need full Aeries training, send email to training@aeries.com

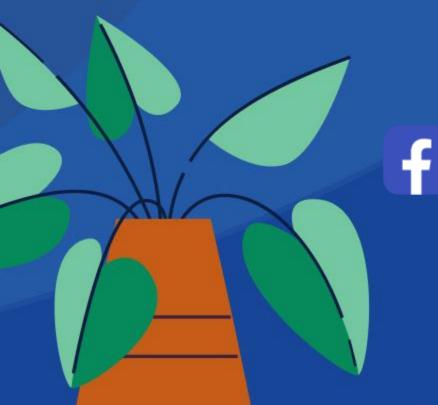

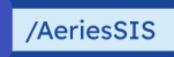

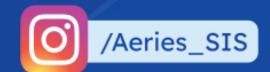

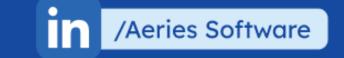

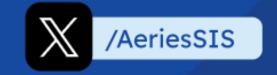

# WHERE TO GO

Link to documentation:

**Student Documents** 

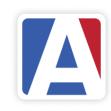

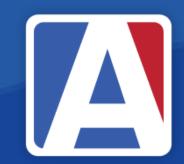

# Feedoack

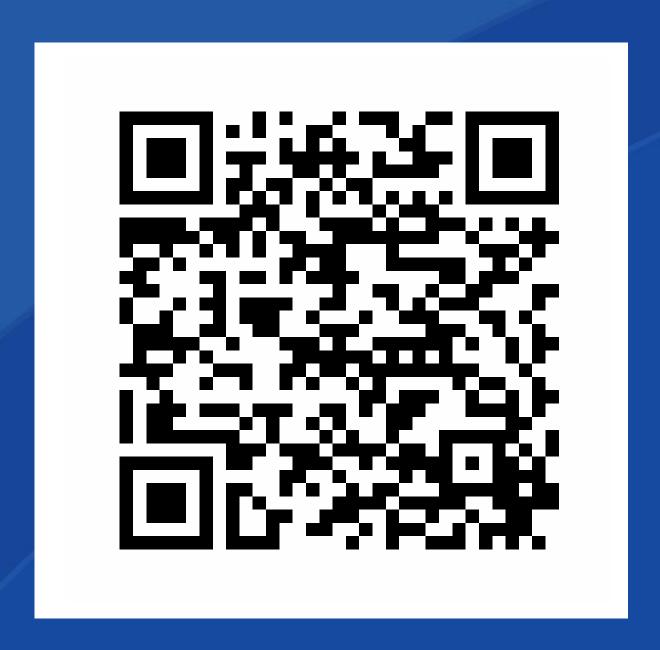

https://survey.alchemer.com/s3/7443595/Aeries-Training-Survey